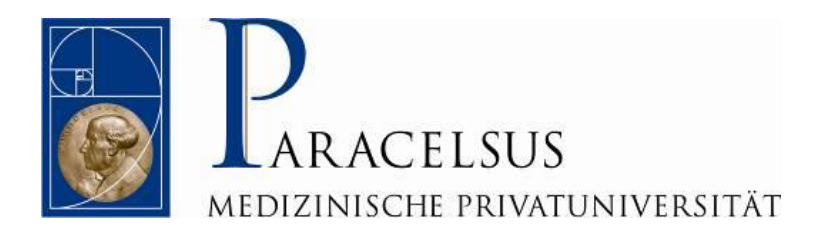

# DIGITALE LEHRE VIA MICROSOFT O365

AN DER PMU

(Stand März 2020)

Stand: 11.02.2020 © Informationsmanagement | Daniel Nobis die Paracelsus Medizinische Privatuniversität (PMU) bietet Mitarbeitenden und Studierenden einen kostenlosen Zugang zu Microsoft Office 365 an.

Für die Dauer des Studiums können zudem weitere zahlreiche Office 365 Dienste online genutzt werden:

- Word, Excel, PowerPoint, Teams und weitere zahlreiche webbasierende Online Office-Anwendungen (siehe unten)
- OneDrive for Business Datenspeicher- und Datensynchronisationsdienst (1 TB)

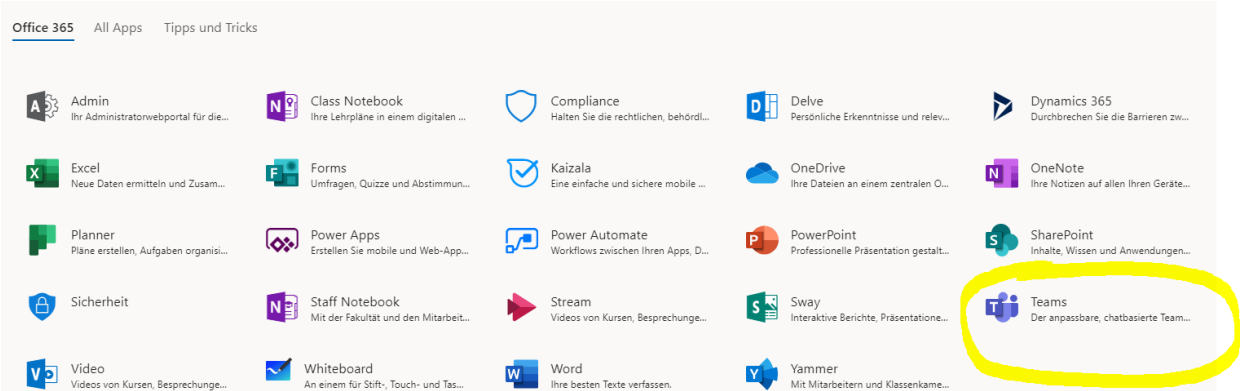

Das Tool "Microsoft Teams" bietet sich insbesondere für die Zusammenarbeit und die Digitale Lehre an und wird aufgrund der aktuellen Situation in nächster Zeit verstärkt zum Einsatz kommen.

#### Anmerkung: "Teams" ist es zudem auch mobil als App nutzbar.

Herunterladen der gewünschten App:

 Sie können Microsoft Teams einfach im Web verwenden: **[https://teams.microsoft.com](https://teams.microsoft.com/)** Oder sie laden das **[Microsoft Teams](https://aka.ms/getteams)** APP für den Desktop, für iOS oder für ihr Android-Gerät herunter.

## *WICHTIG:*

Zuvor ist eine einmalige Erstregistrierung und Erstanmeldung notwendig (Details dazu siehe unten):

### *Account erstellen und erstmaliger Zugang:*

### *1. Um einen Office 365 - Zugang zu erhalten, verwenden sie bitte*

### *folgende Adresse:*

<https://www.microsoft.com/de-at/education/products/office>

### *a) Mit ihrer PMU-Mail Adresse anmelden*

## Office 365 Education

### Erste Schritte mit kostenlosem Office 365

Schülerinnen, Schüler und Lehrpersonen sind enspruchsberechtigt für das kostenlose Office 365 Education mit<br>Word, Excel, PowerPoint, OneNote, sowie jetzt auch Microsoft<br>Teams und zusätzliche Tools für die Schule. Alles, was Sie brauchen, ist eine gültige Schul-E-Mail-Adresse. Dies ist keine Testversion - Sie können also schon heute loslegen.

#### E-Mail-Adresse Ihrer Schule eingeben test.use pmu.ac.at JETZT STARTEN  $\times$  : SIE SIND NICHT ANSPRUCHSBERECHTIGT? WEITERE OPTIONEN<br>ANZEIGEN<br>>

MICROSOFT OFFICE FÜR BILDUNGSEINRICHTUNGEN STEP BY STEP >

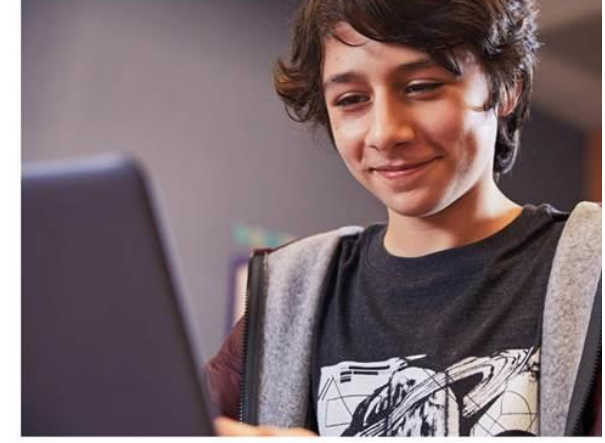

### *b) Auswahl Schüler oder Lehrer (Mitarbeiter) treffen*

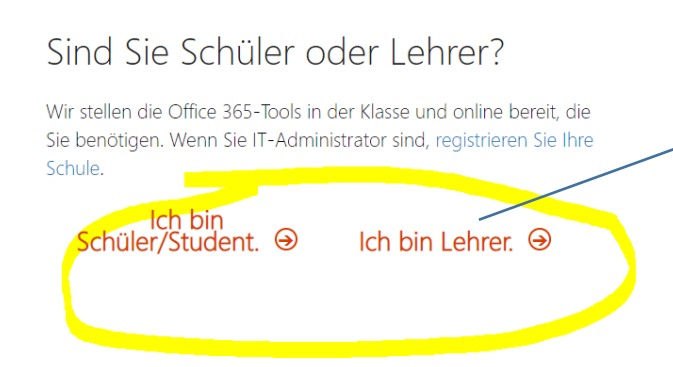

… oder Mitarbeitende der PMU

### *c) Ihre Daten für die Kontoerstellung eingeben (der dafür notwendige Bestätigungscode wird*

*ihnen auf die PMU-Mail Adresse geschickt)*

## Erstellen Sie Ihr Konto

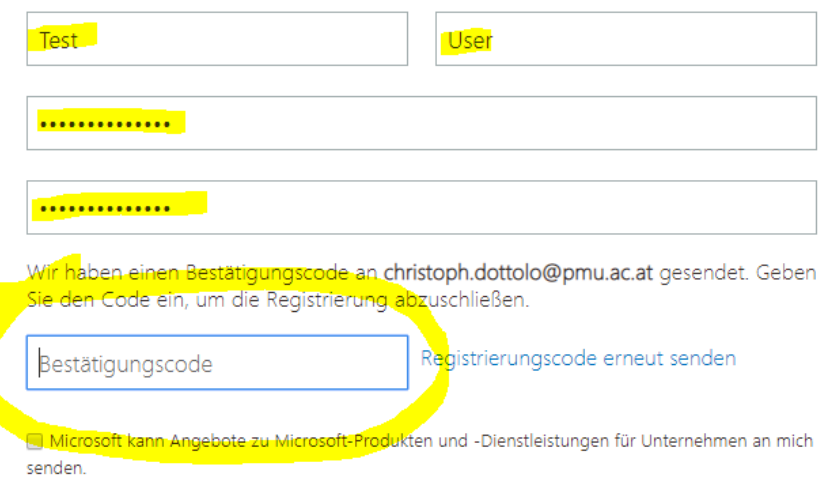

### d) Sollten sie nicht gleich Personen einladen wollen, hier mit "Überspringen" weiter

## Weitere Personen einladen

Teilen Sie die Vorteile von Office 365, und arbeiten Sie gemeinsar an Schulprojekten. Es ist kostenlos. Wen möchten Sie einladen?

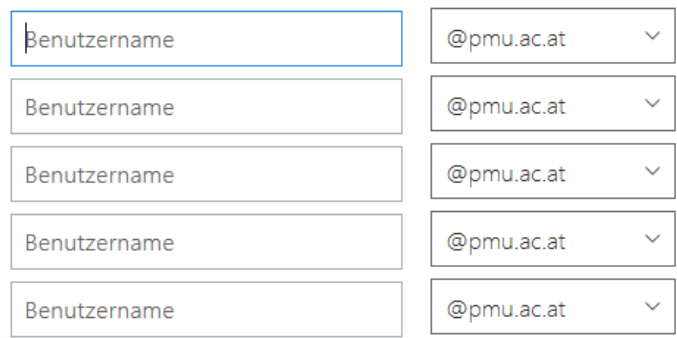

## Einladungen senden +

Uberspringen

### *e) Geschafft: Sie sind nun mit ihrem Education-Account angemeldet und können losarbeiten*

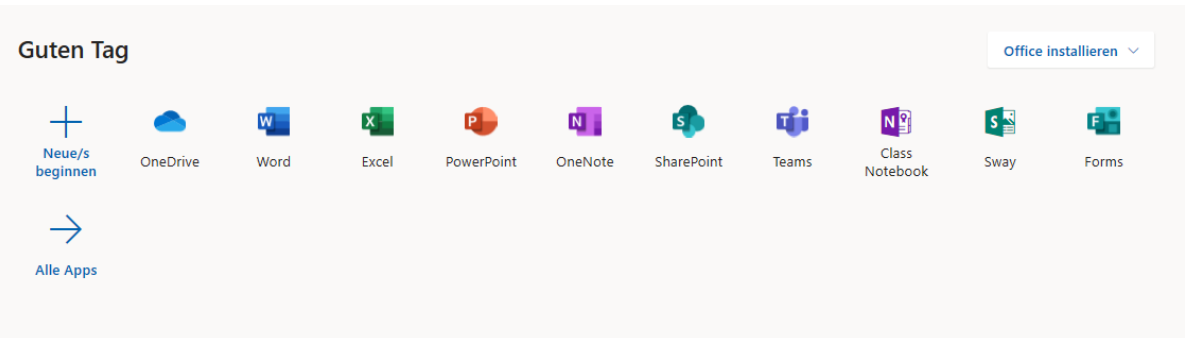

### *Verwendung - laufender Zugang / permanente Nutzung*

Um zur Microsoft-Office-365-Seite zu gelangen, klicken sie auf das Icon "Office 365" in <https://my.pmu.ac.at/>

oder rufen einfach folgende Adresse im Browser auf:<https://www.office.com/>

Auf dieser Seite melden sie sich mit ihrem PMU Account an (User & Passwort)

Sie gelangen in weiterer Folge auf Startseite von Office 365.

Über diese können Sie die Online-Anwendungen aufrufen und haben Zugang zu Ihren Anwendungen, Daten und Einstellungen.